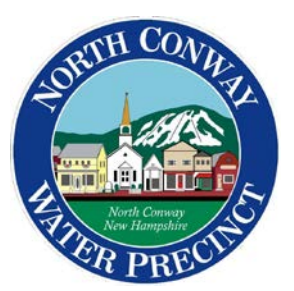

## View / Pay Your Bill Online

- 1. Go to ncwpnh.org
- 2. On the left-hand side of the screen, click the button that says "View /

Pay Your Bill" and follow the CLICK HERE button to bsaonline.com

- 3. Click on "Utility Billing Payments" on the left-hand side of the page.
- 4. Search for your account with your account number or service address.
- 5. Select a record to continue with making a payment.
- 6. Use the Account PIN located on the top of your bill. (If you have lost your bill, call NCWP and we can provide your PIN to you.)
- 7. Click "Make Payment" and you will be brought to your invoice
	- a. You can make a one time payment or register your account to save your payment preferences, set up automatic payments and opt into online billing.